## TBA (To Be Announced) Checklist

## Adding a TBA record to your account

- 1. From the KFS Main Menu, select Budget Construction
- 2. Select the org salary settings button from the BC Selection Screen
- 3. Select the organization checkbox for the department or college that house the TBA templates created for you, above, and then click the view button next to Show Position Pick List
- 4. Enter Z<sup>\*</sup> into the Position Number field and CO-xxxx (substitute xxxx with your department number) into the Department Id field, then click search

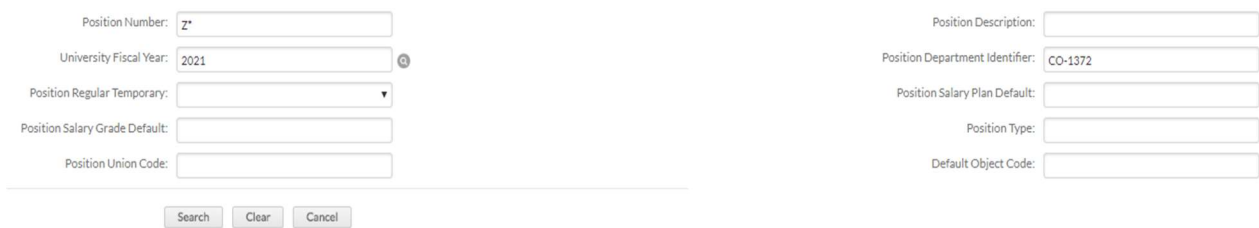

- 5. The templates created for you, should all appear in your list of retrieved positions as pictured above.
	- a. If you cannot find the templates created, clear out the Position Number field and search all TBA's. Contact the Office of Budgets if you continue to experience difficulty locating your TBA templates.
	- 6. Click Posn Salset next to the TBA template that you want to assign a person or group to; be sure to select the template appropriate for the position(s) you are trying to assign, for example if you are trying to budget for a twelve month Administrative Professional position then choose the "TBA Admin Pro 12 Month" template to work with.
		- a. Example #1: Your department has just hired Daisy Duck for an Accounting Tech I position and she will begin work on August 1<sup>st</sup>. Select the TBA template with a **Position Description** of "TBA State Classified."
		- b. Example #2: Your College will be hiring a group of nine-month temporary faculty, you have budget of \$215,000 but do not know who will fill the positions yet. Select the TBA template with a Position Description of "TBA 1Y Tmp Fac 9 Month."
	- 7. A new screen called Salary Setting by Position will open; this is where you will make entries specific to the TBA position you are setting up.
		- a. Position Funding:
			- i. Enter account number and sub-account number (if needed)
			- ii. Add an **Incumbent Person Name** this should always begin with "TBA"
				- 1. Example #1: TBA Daisy Duck
				- 2. Example #2: TBA Summer Session Adjuncts
			- iii. Click add incumbent after you've entered the Incumbent Person Name, this will trigger the system to create a unique position number (these always begin with the letter Z) that will appear in the Emplid field
			- iv. Next you will enter the Request Amount, Months, and Percent Time (FTE), then click the add button.
- b. You can continue adding your TBA's to this screen before exiting
	- i. For example: you have identified different TBA's that you need to set up in Budget Construction so you can add the account/salary/months/percent time and generate an Emplid for the first TBA. From there add another line with the account/salary/months/percent time and generate an Emplid for the second TBA, and so on until all of the desired TBA's have been added to the screen. Be sure to save your work. Below is an example of an incumbent with an account that falls within the "TBA Admin Pro" template. Click on the "add" function to add the current funding line and the next blank entry screen will appear to allow you to add more TBA details.

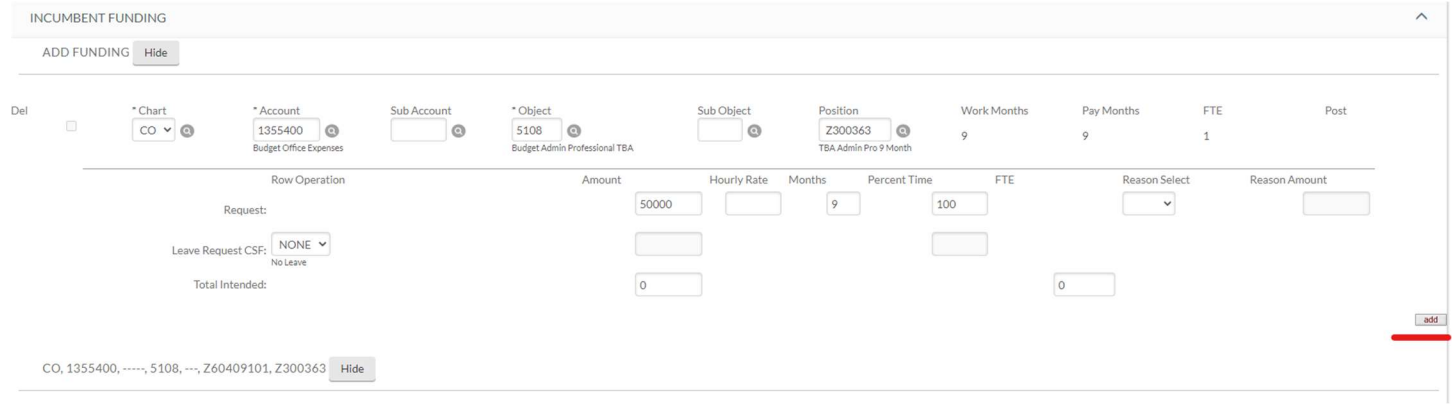

- c. Review the Totals section at the bottom of the screen to ensure that the Request Amount and FTE are as you intended, then save and close the Salary Setting by Position screen
- 8. Repeat steps 6 & 7 until you have finished setting up all of the different types TBA positions that have been identified for your college/area.